# **GroupWise-Mac-käyttäjän pikaopas**

Lokakuu 2023

## **Aloittaminen**

GroupWise sisältää GroupWise-kalenteripalvelimen, jonka avulla Mac-käyttäjät voivat yhdistää kalenterinsa ja yhteystietonsa GroupWiseen käyttämällä CalDAVia ja CardDAVia. Tämä yhdessä IMAP:n ja SMTP:n kanssa tarjoaa täydellisen ratkaisun Mac-käyttäjille. Seuraavassa dokumentissa kuvataan Mac-tietokoneen määrittäminen käyttämään GroupWisea.

# **Tuetut Mac-käyttöjärjestelmät**

Seuraavia Mac-käyttöjärjestelmiä tuetaan:

- $\bullet$  High Sierra (10.13)
- $\bullet$  Mojave (10.14)
- $\triangleleft$  Catalina (10.15)
- $\triangleleft$  Big Sur (10.16)

### **Mac Mail -sovelluksen määrittäminen**

Ennen kuin määrität Mac Mail -sovelluksen, varmista, että sinulla on GroupWise-järjestelmänvalvojalta saadut IMAP- ja SMTP-tiedot. Ne määrittävät saapuvat ja lähtevät sähköpostiviestiyhteydet Mac Mail -sovellukselle.

**1** Valitse Mac Mail -sovelluksessa **Sähköposti** > **Lisää tili**.

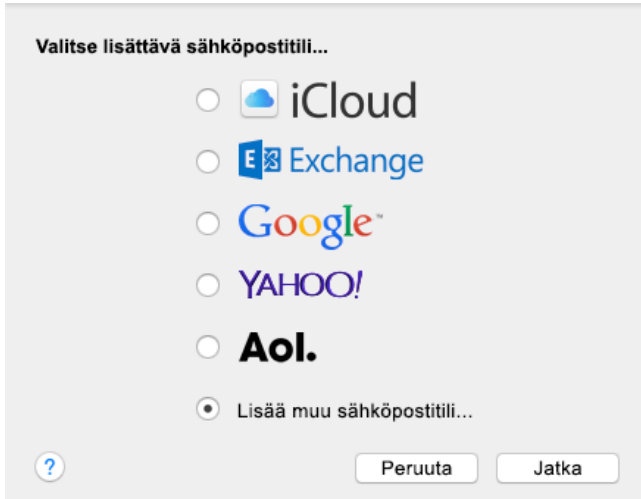

**2** Valitse **Lisää muu sähköpostitili**.

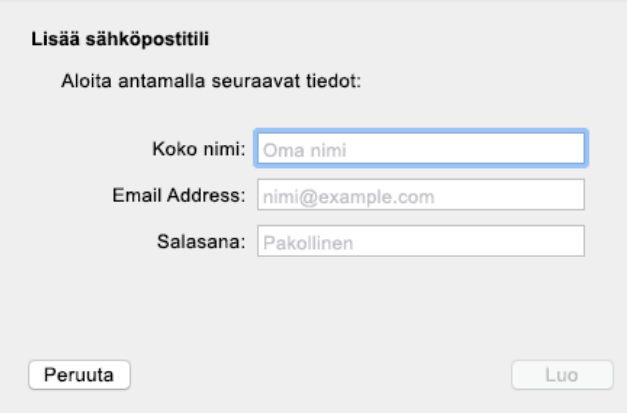

**3** Kirjoita koko nimesi, GroupWise-sähköpostiosoitteesi ja GroupWise-salasanasi.

Kun napsautat **Luo**-painiketta, näyttöön tulee valintaikkuna, jossa ilmoitetaan, että tili on määritettävä manuaalisesti. Napsauta **Seuraava**.

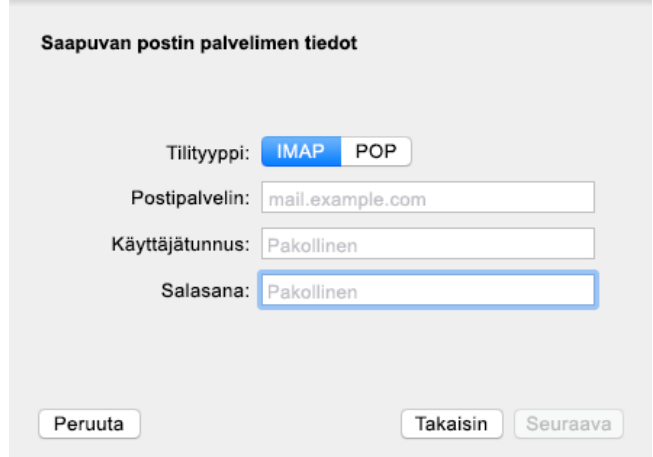

**4** Määritä IMAP-palvelin. Käyttäjänimi ja salasana pitäisi olla valmiiksi täytetty.

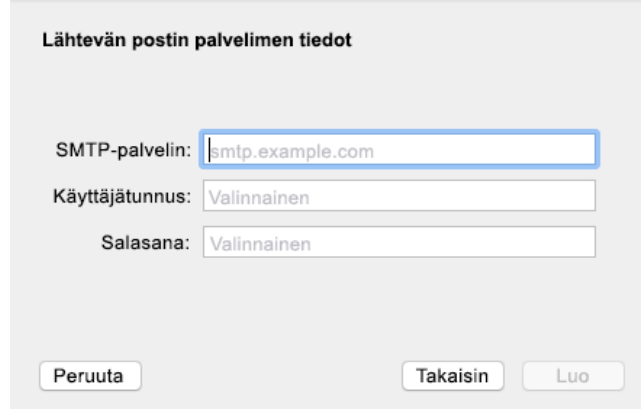

**5** Määritä SMTP-palvelin, käyttäjätunnuksesi ja salasanasi.

### **Mac Kalenteri -sovelluksen määrittäminen**

Ennen kuin määrität Mac Kalenteri -sovelluksen, varmista, että käytössäsi on GroupWise-kalenteripalvelimen IP-osoite tai DNS-nimi. Sitä ei välttämättä tarvita, jos järjestelmänvalvojasi on määrittänyt GroupWisekalenteripalvelimen automaattisen havaitsemisen.

**1** Valitse Mac Kalenteri -sovelluksessa Kalenteri > Lisää tili.

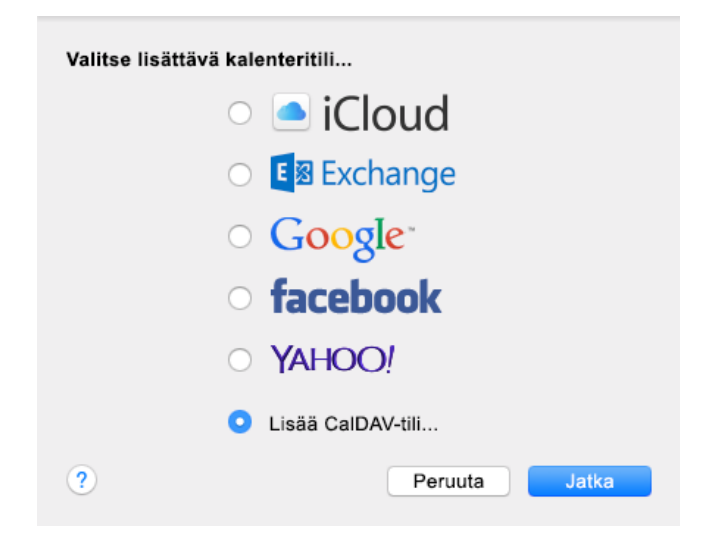

**2** Valitse Lisää CalDAV -tili.

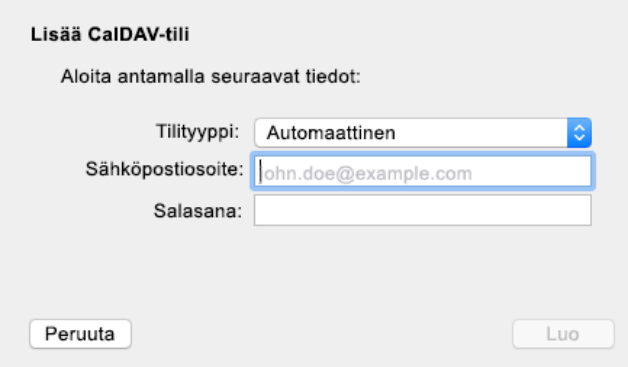

**3** Jos automaattinen havaitseminen on määritetty, kirjoita sähköpostiosoitteesi ja salasanasi.

TAI

Muuta tilin tyypiksi manuaalinen ja kirjoita GroupWise-käyttäjänimi ja -salasana sekä GroupWisen kalenteripalvelimen IP-osoite tai DNS-nimi.

### **Mac Yhteystiedot -sovelluksen määrittäminen**

Ennen kuin määrität Mac Yhteystiedot -sovelluksen, varmista, että käytössäsi on GroupWisekalenteripalvelimen IP-osoite tai DNS-nimi.

**1** Valitse Mac Yhteystiedot -sovelluksessa Yhteystiedot > Lisää tili.

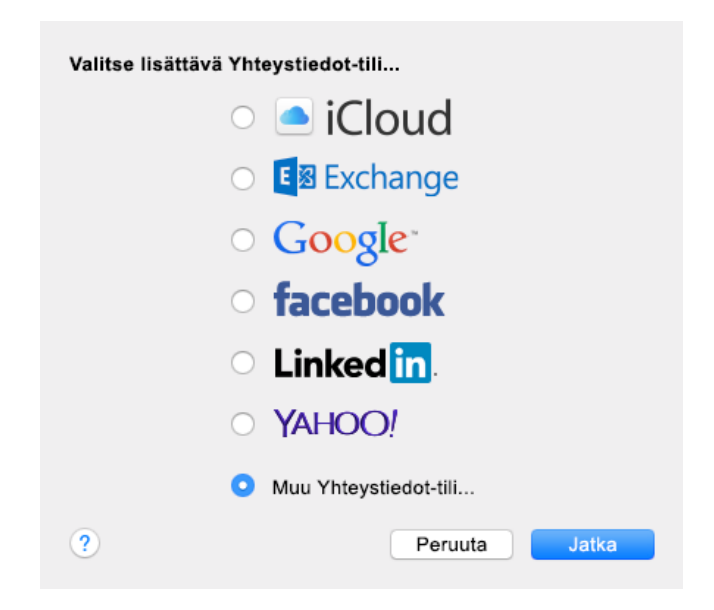

**2** Valitse Muu yhteystietotili.

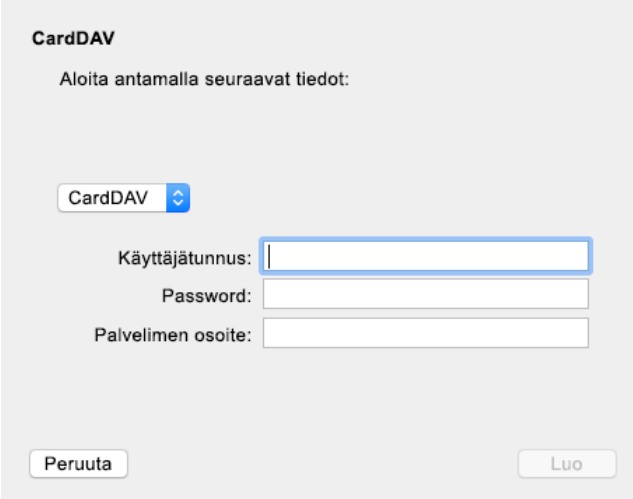

**3** Kirjoita GroupWise-käyttäjänimi ja -salasana sekä GroupWisen kalenteripalvelimen IP-osoite tai DNS-nimi.

#### **Tekijänoikeustiedot**

Tekijänoikeudet 1993–2023 Open Text.

Open Text -tuotteiden ja -palveluiden sekä sen ("Open Text") yhteisökumppaneiden ja lisenssinantajien takuut on annettu ainoastaan tiedoksi oheisten tuotteiden ja palveluiden erityistakuun lausunnossa. Mitään tämän asiakirjan kohdista ei pidä tulkita lisätakuun perustaksi. Open Text ei vastaa tämän julkaisun sisältämistä teknisistä tai toimituksellisista virheistä tai puutteista. Tämän asiakirjan tiedot voivat muuttua ilman erillistä ilmoitusta.